## **راهنمای برطرف کردن مشکل عدم باز شدن صفحه hotspot**

 **اگر صفحه هات اسپات برای شما جهت ورود اکانت کاربری تان باز نمیشود موارد زیر را دنبال کنید)صفحه زیر(**

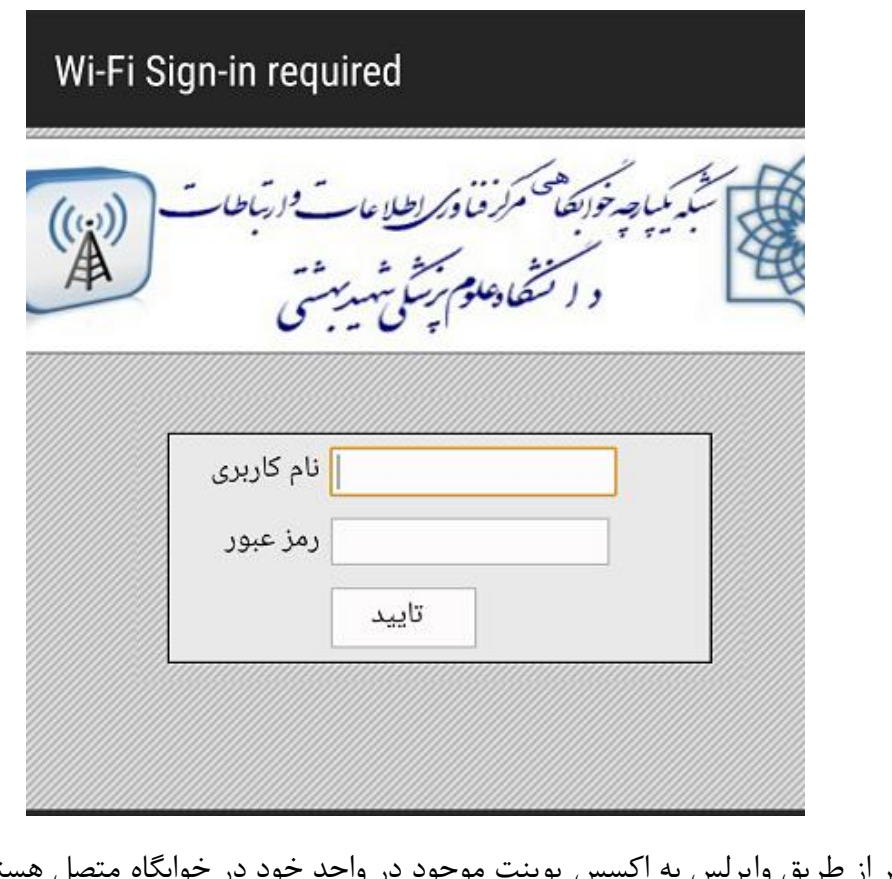

-1 اگر از طریق وایرلس به اکسس پوینت موجود در واحد خود در خوابگاه متصل هستید ، ابتدا از روشن بودن Fi-Wi خود اطمینان حاصل کنید که در راهنمای مرورگرها میتوانید ببینید. مطمئن شوید که به همان اکسس پوینت موجود در واحد خود)SBMU )متصل شده اید. -2 در صورت اتصال به Fi-Wi خوابگاه مسیر زیر را دنبال کرده و آدرس IP ای که دستگاه شماه گرفته است را ببینید.

**Windows XP => Start => control panel => network connections => Wireless Network connections Windows Vista & 7& 8=>Start=> Control Panel => Network and Internet => Network and Sharing Center => Change adapter settings=>Wireless network connections**

**شکل زیر محیط Center Sharing and Network در ویندوز 7 و ویستا میباشد**

برای مشاهده IP دستگاه خود ،اگر در ویندوز 7 هستید صفحه زیر برای شما باز خواهد شد. بر روی Change settings adapter کلیک کنید

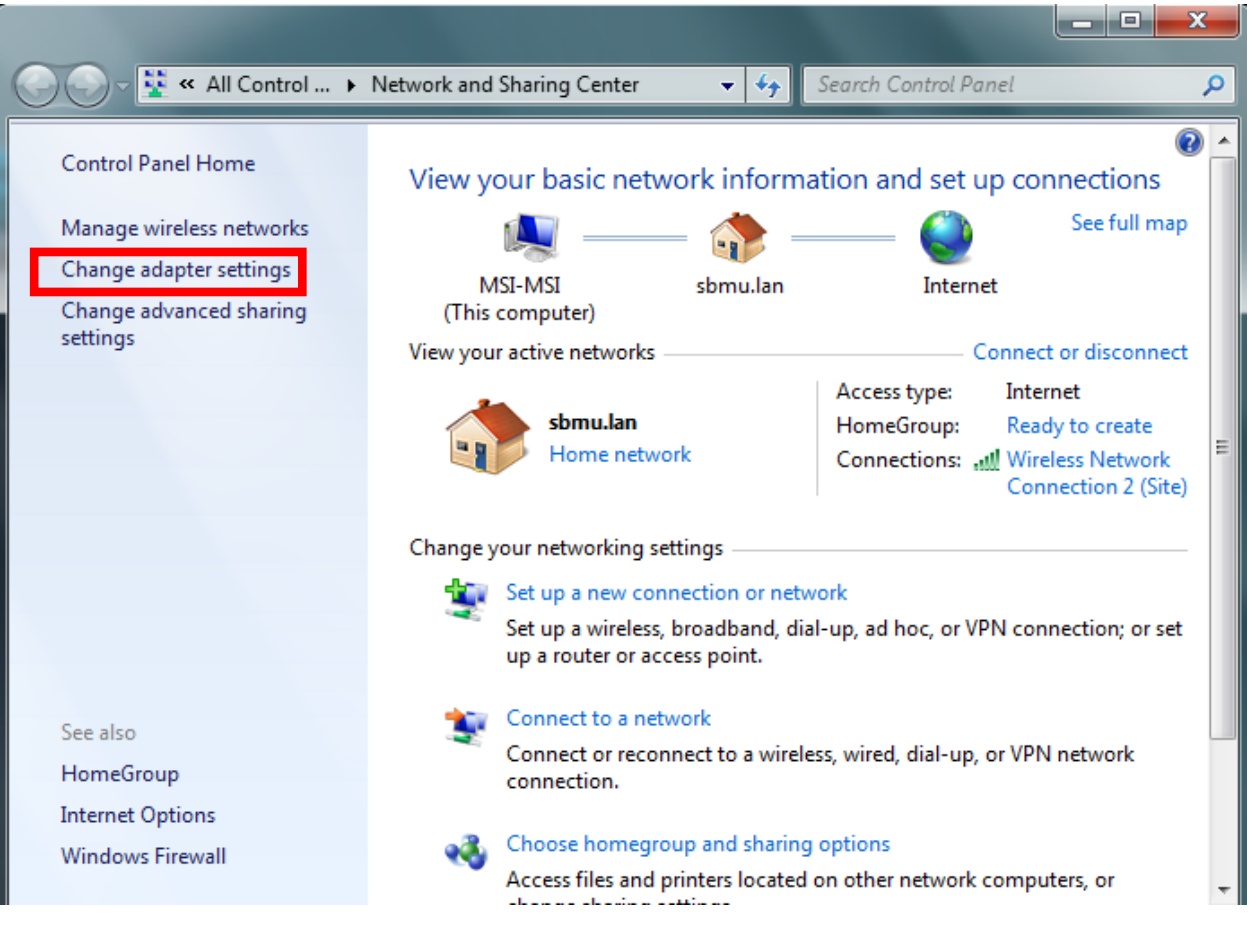

صفحه زیر برای شما باز میشود

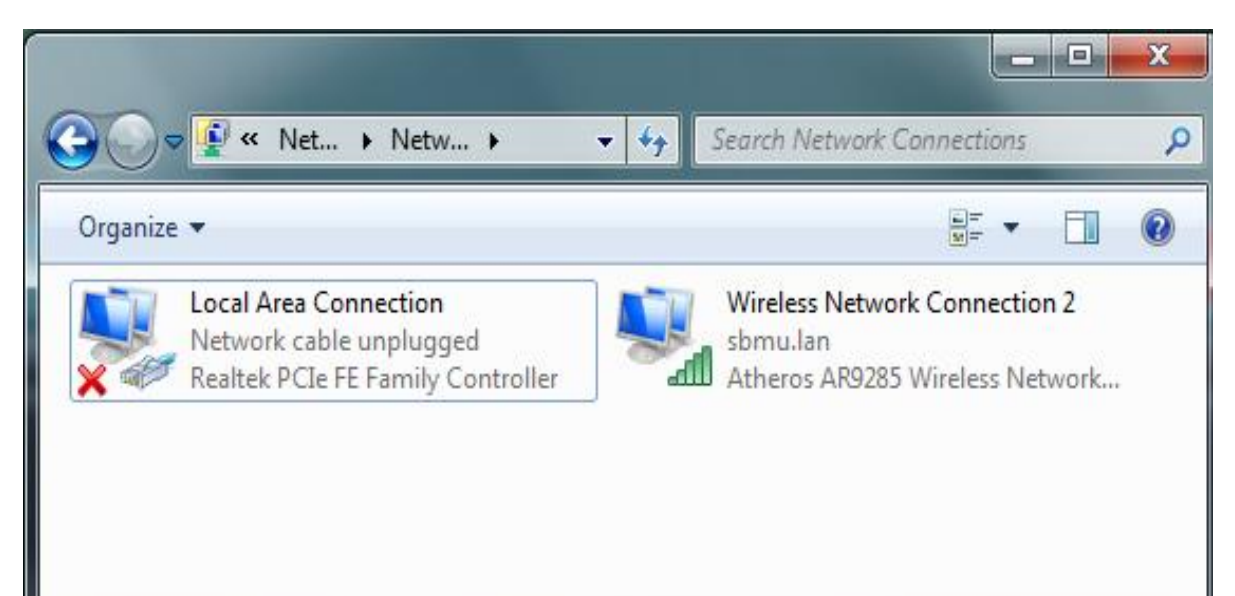

همانند شکل زیر بر روی **connections network Wireless** کلیک راست کنید و گزینه **Properties** را کلیک کنید

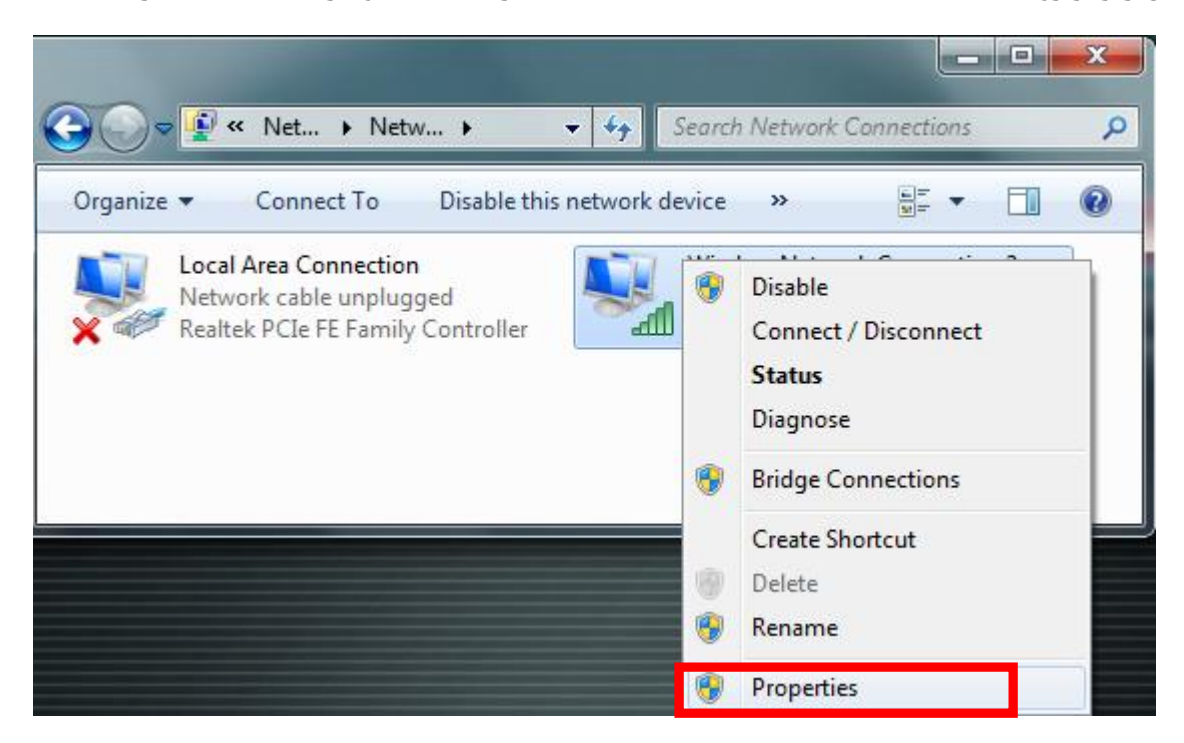

و یا بر روی **connections network Wireless** دوبار کلیک کنید و سپس بر روی **Properties** کلیک کنید

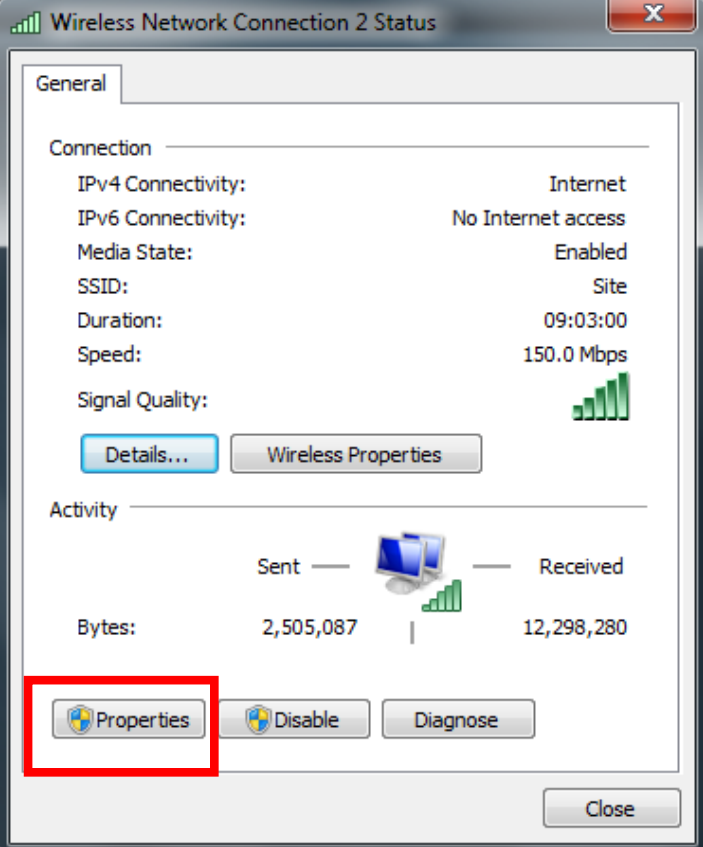

از پنجره ای که در زیر برای شما نمایش داده میشود برروی گزینه 4 Version Protocol Internet کلیک کنید و سپس Properties را کلیک کنید

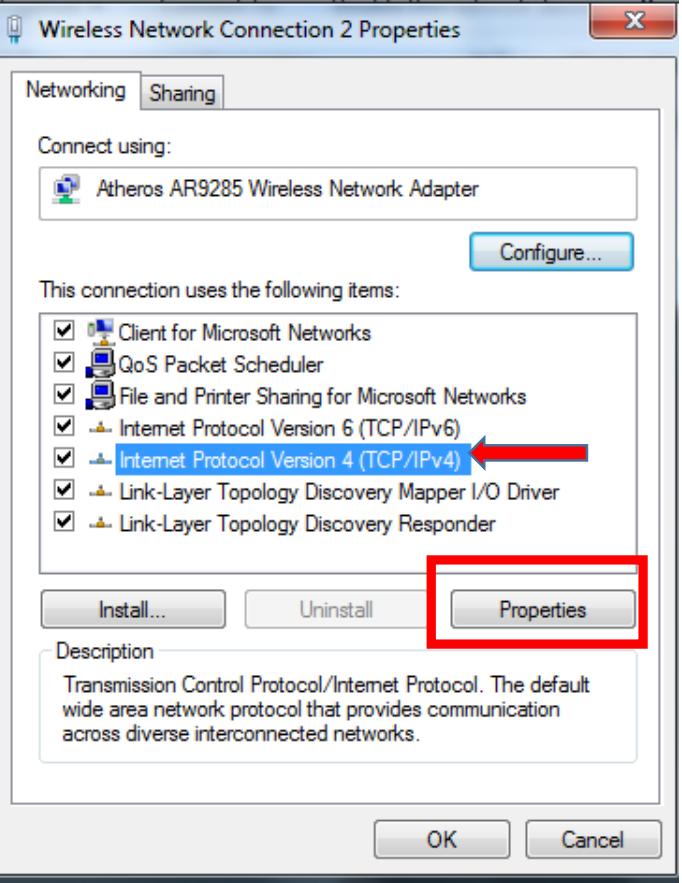

پنجره زیر باز میشود. اطمینان حاصل کنید گزینه Obtain an IP address automatically تیک خورده باشد و هیچ IP ای به طور دستی تنظیم نشده باشد

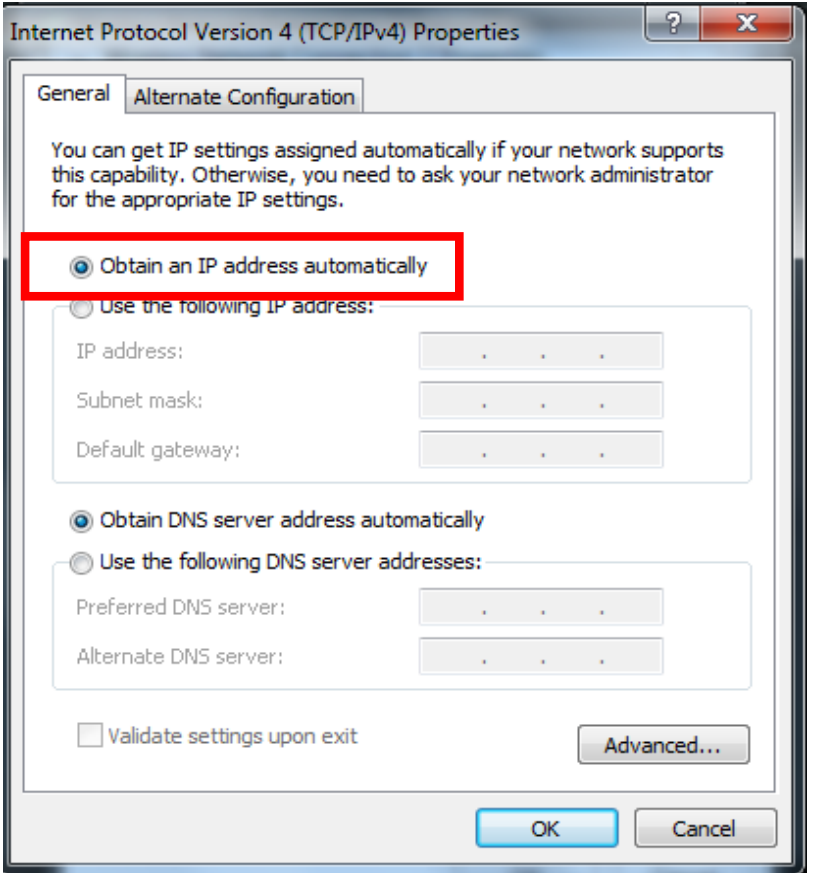

در صورت اطمینان از عدم ست شدن IP به صورت دستی ، همانند شکل زیر بر روی connections network Wireless کلیک راست کرده و گزینه Status را کلیک کنید

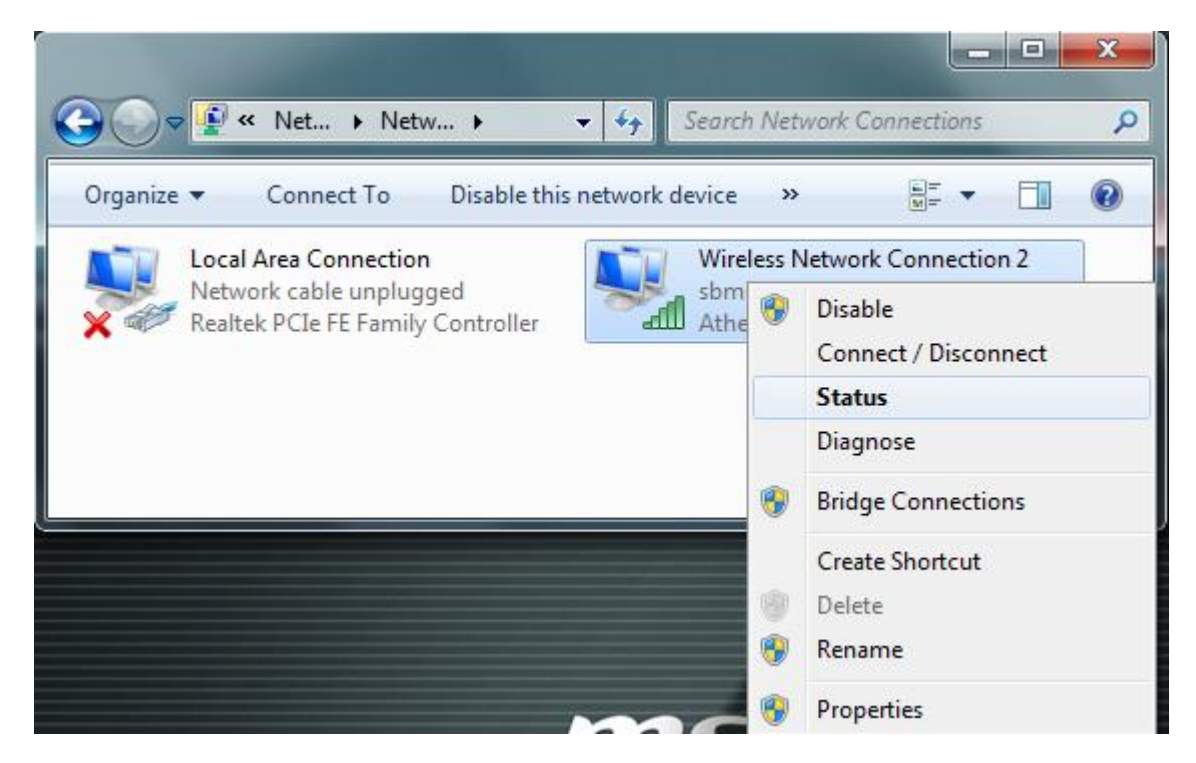

و یا بر روی **connections network Wireless** دوبار کلیک کنید تا پنجره زیر باز شود سپس گزینه Details را کلیک کنید

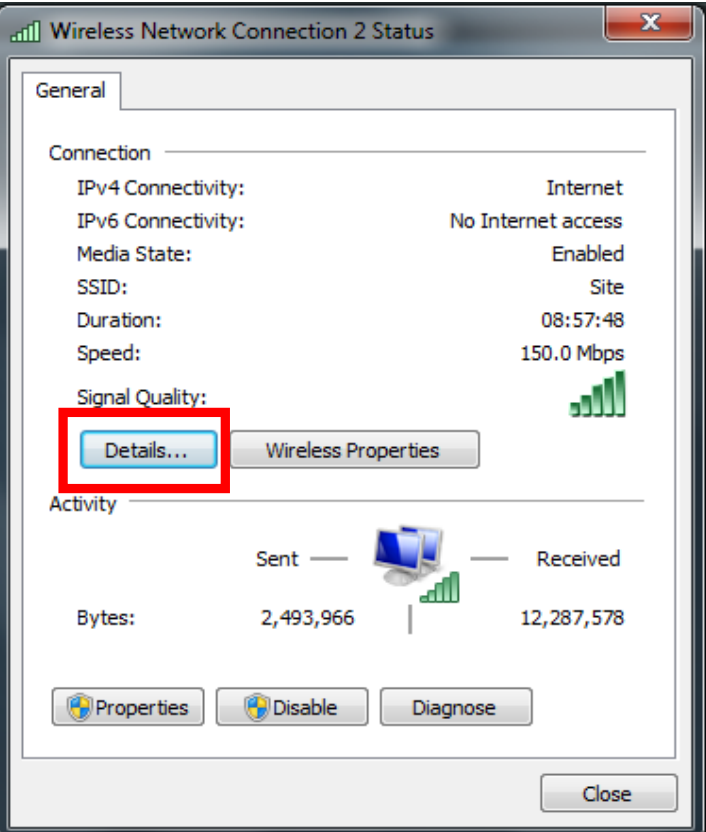

پنجره زیر نمایش داده خواهد شد. عدد رو بروی گزینه IPv4 Address را چک کنید باید حتما مشابه <mark>192.168.x.x</mark> باشد که x در خوابگاهها متفاوت است .

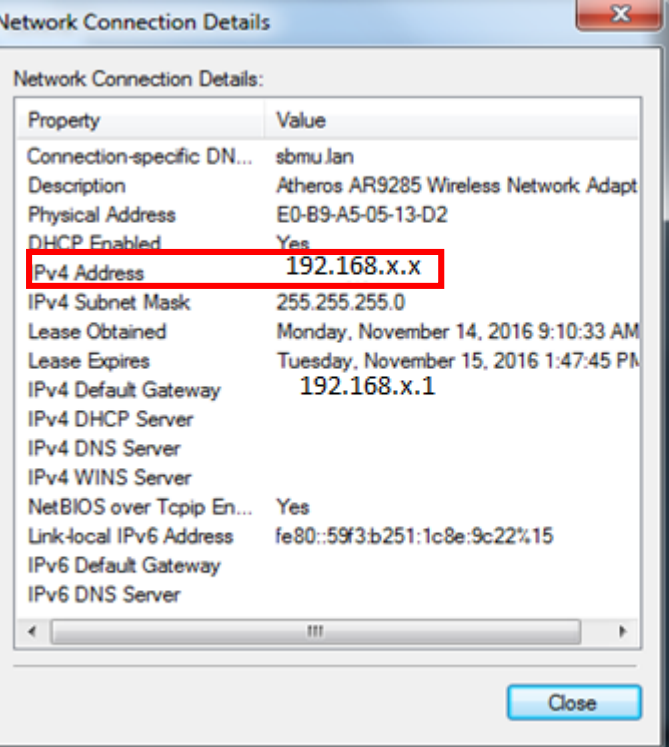

## **اگر عدد روبروی Address 4IPv مشابه مقدار x.x169.254. بود این IP نامعتبر است و شما قادر به برقراری ارتباط نیستید، و برای رفع مشکل مراحل زیر را دنبال کنید:**

-تنظیمات Firewall سیستم را از مسیر زیر چک کنید(به طور مفصل در توضیحات مرتبط با فایروال آمده است)<br>Start=> control panel=> windows=>firewall

همانند تنظیمات فایروال را در حالت off قرار دهید

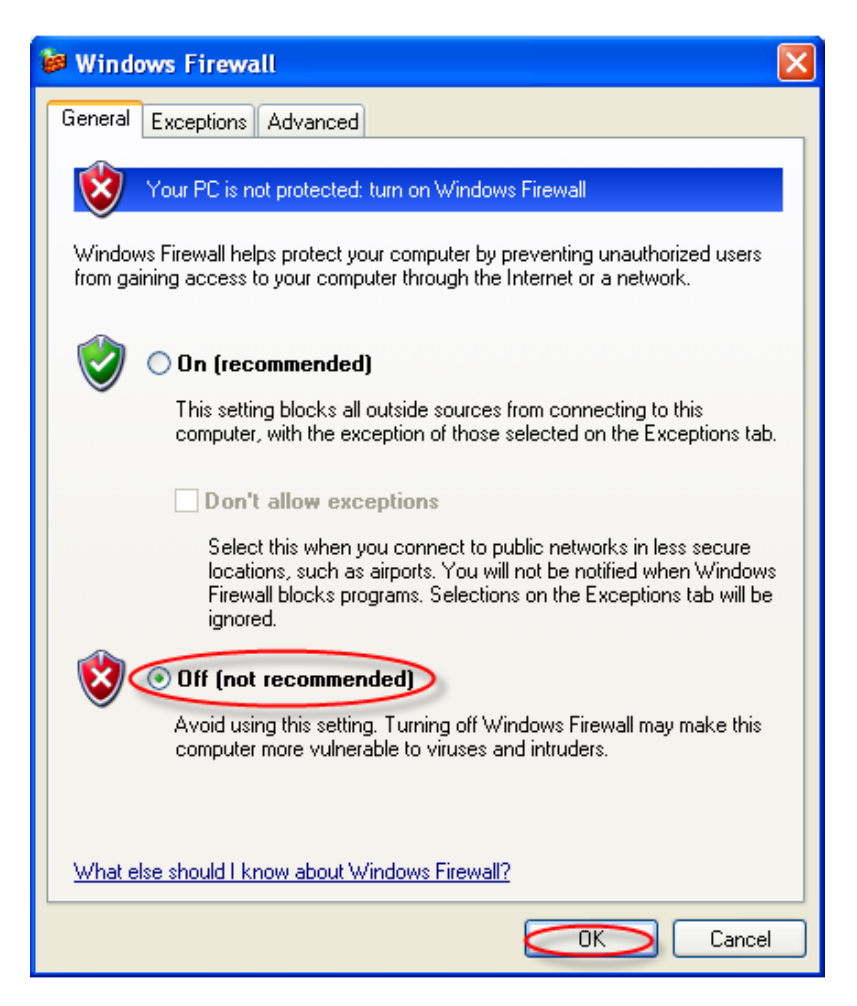

-اگر باز هم IP نامعتبری داشتید سیستم را Restart نمایید و مجدد مراحل باال را تکرار کنید تا از داشتن IP معتبر مطمئن شوید.

اگر باز هم IP معتبری نداشتید مرحله زیر را دنبال کنید.

-همانند شکل زیر بر روی گزینه Wireless Network Connection کلیک راست کرده و گزینه Disable را کلیک<br>کنید

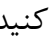

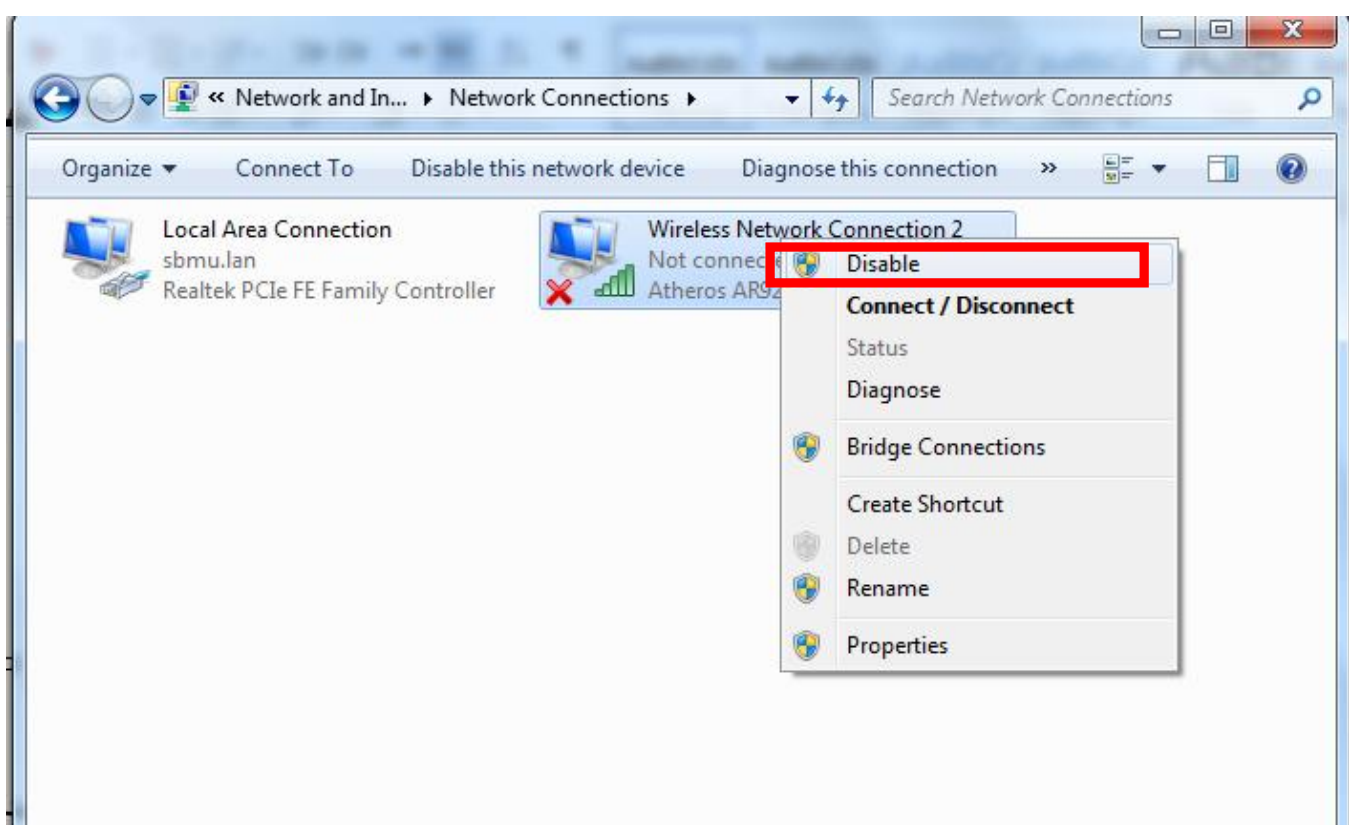

سپس مجدد بر روی Connection Network Wireless کیک راست کرده و گزینه Enable را کلیک کنید تا کارت شبکه شما فعال شود

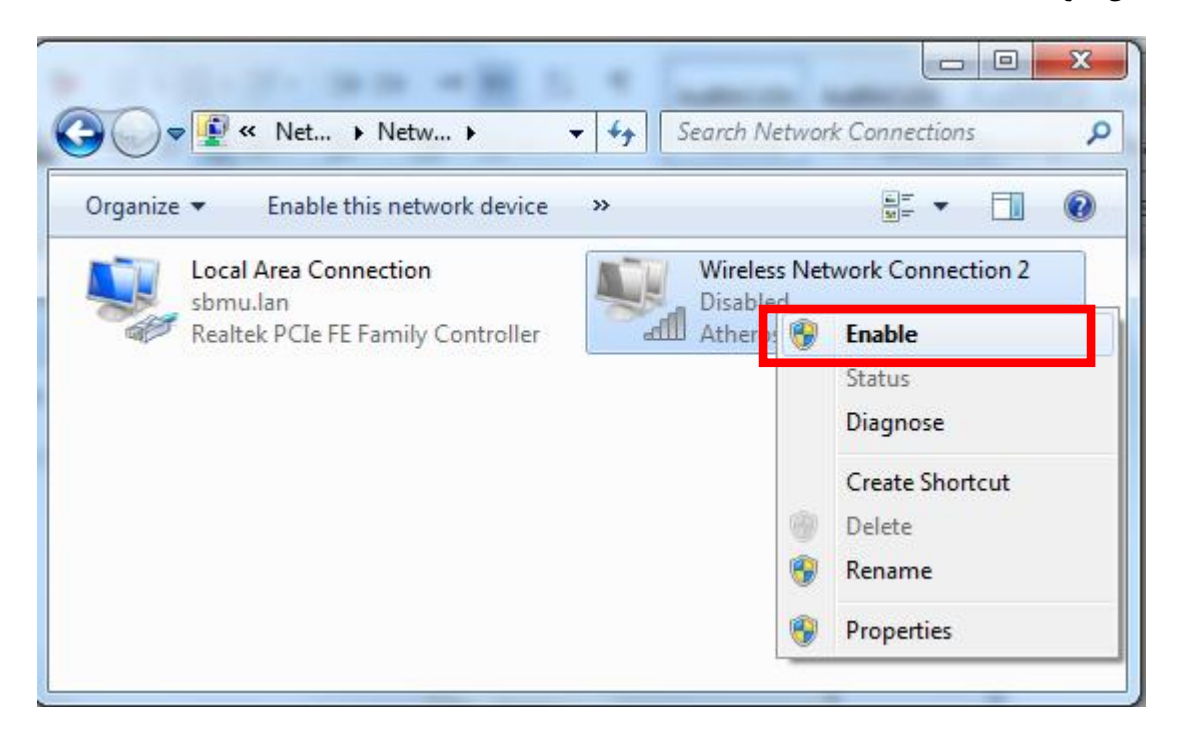

## اگر مراحل را چک کردید و IP معتبری را دریافت کردید ولی صفحه هات اسپات برای وارد کردن نام کاربری شما باز نشد،مرحله زیر را انجام دهید

به "راهنمای مشکالت VPN" مراجعه کنید و مطمئن شوید که بعد از استفاده از فیلتر شکن و VPN تنظیمات مرورگر شما همانند شکل زیر باشد. در قسمت Proxy Server تیک Use a proxy server for your lan نخورده باشد و چزی درآن قسمت درج نشده باشد

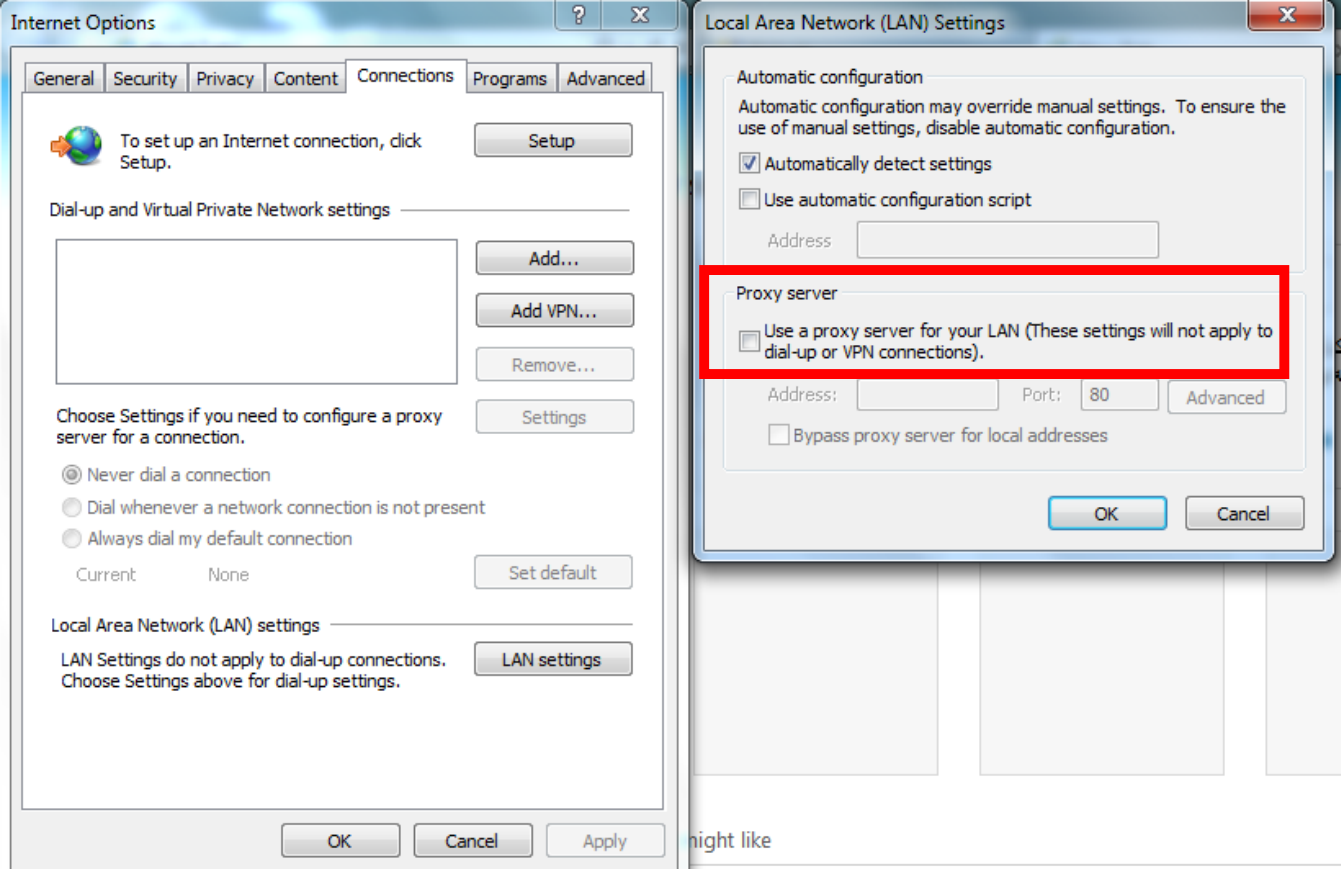